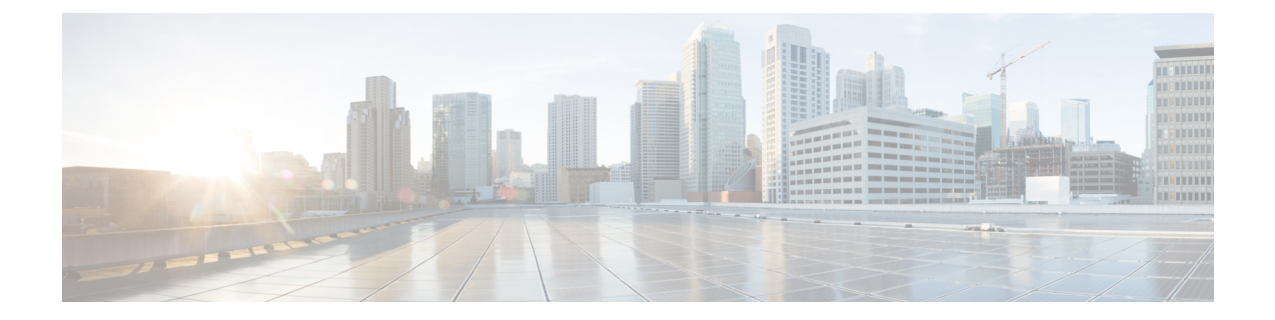

# **Cisco Identity Services Engine**(**ISE**)**/ ISE** パッシブ **ID** コントローラ(**ISE-PIC**)の統 合

この章で説明する内容は、次のとおりです。

- Identity Services Engine (ISE) / ISE パッシブ ID コントローラ (ISE-PIC) サービスの概要  $(1 \leftarrow \vee)$
- ISE/ISE-PIC の証明書 (4 ページ)
- フォールバック認証 (5 ページ)
- ISE/ISE-PIC サービスを統合するためのタスク (6ページ)
- ISE-SXP 統合の設定 (15 ページ)
- ISE/ISE-PIC 統合での VDI (仮想デスクトップ インフラストラクチャ) ユーザー認証 (18 ページ)
- Identity Services Engine に関する問題のトラブルシューティング (18 ページ)

## **Identity Services Engine**(**ISE**)**/ ISE**パッシブ**ID**コントロー ラ(**ISE-PIC**)サービスの概要

Cisco Identity Services Engine (ISE) は、ID 管理を向上させるためにネットワーク上の個々の サーバーで実行されるアプリケーションです。 Secure Web Applianceは、ISE または ISE-PIC の サーバーからユーザーアイデンティティ情報にアクセスできます。ISE または ISE-PIC のいず れかが設定されている場合は、適切に設定された識別プロファイルに対してユーザー名および 関連するセキュリティ グループ タグが ISE から、ユーザー名および Active Directory グループ が ISE-PIC からそれぞれ取得され、それらのプロファイルを使用するように設定されたポリ シーで透過的ユーザー識別が許可されます。

• セキュリティ グループ タグと Active Directory グループを使用してアクセス ポリシーを作 成できます。

- ISE/ISE-PIC による透過的な識別に失敗したユーザーの場合、Active Directory ベースのレ ルムを使用してフォールバック認証を設定できます。「フォールバック認証 (5 ペー ジ)」を参照してください。
- •仮想デスクトップ環境 (Citrix、Microsoft 共有/リモート デスクトップ サービスなど)で ユーザーの認証を設定できます。「ISE/ISE-PIC 統合での VDI(仮想デスクトップ インフ ラストラクチャ) ユーザー認証 (18ページ)」を参照してください。

$$
\theta
$$

(注)

- ISE/ISE-PIC サービスはコネクタ モードでは使用できません。
- ISE/ISE-PIC バージョン 2.4、および PxGrid バージョン 2.0 がサポートされます。
- Secure Web Applianceの Web インターフェイスで ISE 設定ページを使用して、ISE または ISE-PICサーバーの設定、証明書のアップロード、ISEまたはISE-PICのいずれかのサービ スへの接続を実行します。ISEまたはISE-PICを設定する手順は似ています。ISE-PICに固 有の詳細が適宜記載されています。

Cisco Secure Web Appliance ISE バージョンのサポートマトリックスの詳細については、『[ISE](https://www.cisco.com/c/en/us/td/docs/security/wsa/ise-matrix/ise-compatability-matrix-for-swa.html) [Compatibility](https://www.cisco.com/c/en/us/td/docs/security/wsa/ise-matrix/ise-compatability-matrix-for-swa.html) Matrix Information』を参照してください。

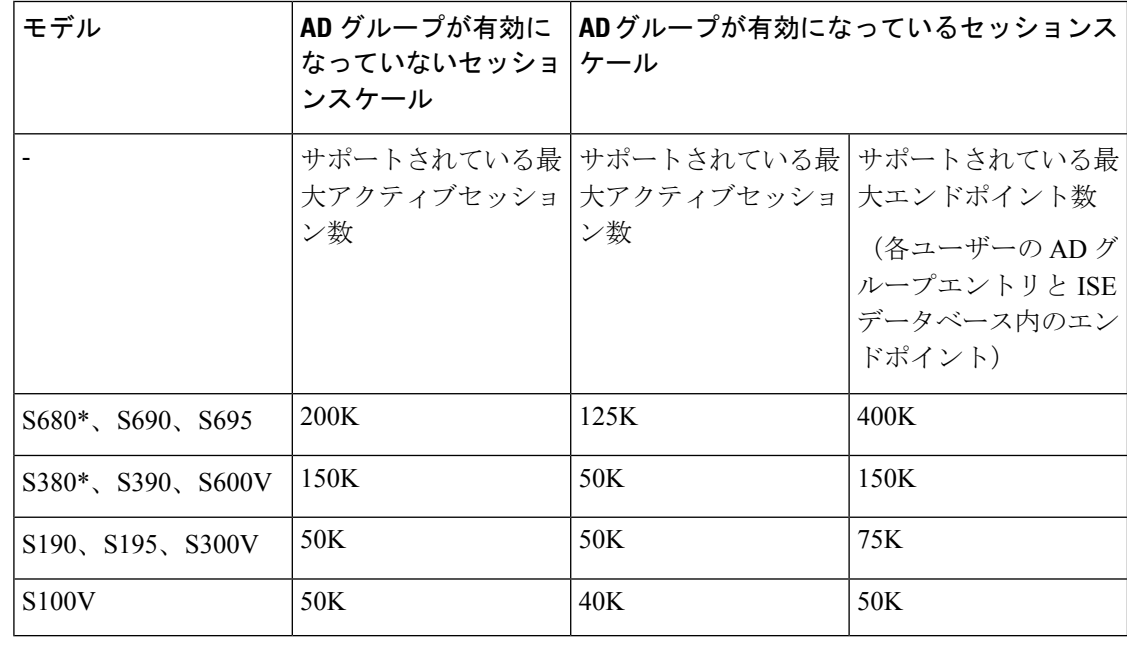

表 **<sup>1</sup> : Secure Web Appliance-ISE** スケール サポート マトリックス

(注) \*S380、S680 モデルは非対応。

#### 関連項目

- pxGrid について (3 ページ)
- ISE/ISE-PIC サーバーの展開とフェールオーバーについて (3ページ)

### **pxGrid** について

シスコのPlatform Exchange Grid(pxGrid)を使用すると、セキュリティモニターリングとネッ トワーク検出システム、ID とアクセス管理プラットフォームなど、ネットワーク インフラス トラクチャのコンポーネントを連携させることができます。これらのコンポーネントはpxGrid を使用して、パブリッシュまたはサブスクライブ メソッドにより情報を交換します。

以下の 3 つの主要 pxGrid コンポーネントがあります:pxGrid パブリッシャ、pxGrid クライア ント、pxGrid コントローラ。

- pxGrid パブリッシャ:pxGrid クライアントの情報を提供します。
- pxGrid クライアント:パブリッシュされた情報をサブスクライブする任意のシステム( Secure Web Applianceなど)。パブリッシュされる情報には、セキュリティグループタグ (SGT)、Active Directory グループ、ユーザーグループおよびプロファイルの情報が含ま れます。
- pxGrid コントローラ:クライアントの登録/管理およびトピック/サブスクリプション プロ セスを制御する ISE/ISE-PIC pxGrid ノードが該当します。

各コンポーネントには信頼できる証明書が必要です。これらの証明書は各ホストプラットフォー ムにインストールしておく必要があります。

### **ISE/ISE-PIC** サーバーの展開とフェールオーバーについて

単一の ISE/ISE-PIC ノードのセットアップはスタンドアロン展開と呼ばれ、この 1 つのノード によって、管理およびポリシーサービスが実行されます。フェールオーバーをサポートし、パ フォーマンスを向上させるには、複数の ISE/ISE-PIC ノードを分散展開でセットアップする必 要があります。 Secure Web Applianceで ISE/ISE-PIC フェールオーバーをサポートするために必 要な最小限の分散 ISE/ISE-PIC 構成は以下のとおりです。

- 2 つの pxGrid ノード
- 2 つの管理ノード
- 1 つのポリシー サービス ノード

この構成は、『*Cisco Identity Services Engine Hardware Installation Guide*』では「中規模ネット ワーク展開」と呼ばれています。詳細については、『InstallationGuide』のネットワーク展開に 関する項を参照してください。

#### 関連項目

- ISE/ISE-PIC の証明書 (4 ページ)
- ISE/ISE-PIC サービスを統合するためのタスク (6 ページ)
- ISE/ISE-PIC サービスへの接続 (8 ページ)
- Identity Services Engine に関する問題のトラブルシューティング (18 ページ)

### **ISE/ISE-PIC** の証明書

このセクションでは、ISE/ISE-PIC 接続に必要な証明書について説明します。ISE/ISE-PIC サー ビスを統合するためのタスク (6 ページ)では、これらの証明書に関する詳細情報を提供し ます。証明書の管理 (Certificate Management) は、AsyncOS の証明書の一般的な管理情報を提 供します。 (注)

Secure Web Applianceと各 ISE/ISE-PIC サーバー間で相互認証と安全な通信を行うには、一連の 2 つの証明書が必要です。

- **Web Appliance** クライアント証明書: Secure Web Applianceを認証するために ISE/ISE-PIC サーバーで使用されます。
- **ISE pxGrid** 証明書: Secure Web Appliance-ISE/ISE-PIC データサブスクリプション (ISE/ISE-PIC サーバーに対する進行中のパブリッシュ/サブスクライブクエリー)向けに ISE/ISE-PIC サーバーを認証するためにポート 5222 で Secure Web Applianceによって使用 されます。

この2つの証明書は、認証局(CA)による署名でも自己署名でもかまいません。CA署名付き 証明書が必要な場合、AsyncOS には自己署名 Web Appliance クライアント証明書、または証明 書署名要求(CSR)を生成するオプションがあります。同様にISE/ISE-PICサーバーにも、CA 署名付き証明書が必要な場合に、自己署名 ISE/ISE-PIC pxGrid 証明書、または CSR を生成する オプションがあります。

#### 関連項目

- 自己署名証明書の使用 (5 ページ)
- CA 署名付き証明書の使用 (5 ページ)
- Identity Services Engine (ISE) / ISE パッシブ ID コントローラ (ISE-PIC) サービスの概要 (1 ページ)
- ISE/ISE-PIC サービスを統合するためのタスク (6ページ)
- ISE/ISE-PIC サービスへの接続 (8 ページ)

### 自己署名証明書の使用

自己署名証明書がISE/ISE-PICサーバーで使用される場合は、ISE/ISE-PICサーバーで開発され た ISE/ISE-PIC pxGrid 証明書、 Secure Web Applianceで開発された Web Appliance クライアント 証明書を、ISE/ISE-PICサーバー上の信頼できる証明書ストアに追加する必要があります(**ISE** の場合は [管理 (Administration) ] > [証明書 (Certificates) ] > [信頼できる証明書 (Trusted Certificates)] > [インポート(Import)]、**ISE-PIC** の場合は [証明書(Certificates)] > [信頼でき る証明書 (Trusted Certificates) 1>[インポート (Import) 1)。

```
\wedge
```
認証に自己署名証明書を使用するのは、他の認証方法ほど安全ではないためお勧めしません。 また、自己署名証明書は失効ポリシーをサポートしていません。 注意

### **CA** 署名付き証明書の使用

CA 署名付き証明書の場合:

- ISE/ISE-PIC サーバーで、Web Appliance クライアント証明書に適した CA ルート証明書が 信頼できる証明書ストアにあることを確認します (「管理 (Administration) 1> [証明書 (Certificates)] > [信頼できる証明書(Trusted Certificates)])。
- Secure Web Applianceで、適切な CA ルート証明書が信頼できる証明書リストにあることを 確認します([ネットワーク(Network)] > [証明書管理(Certificate Management)] > [信頼 できるルート証明書の管理(Manage Trusted Root Certificates)])。
- [Identity Services Engine]  $\langle -\psi | (\vec{x} \times \vec{P}) \phi |$  (Network) ] > [Identity Services Engine]) で、ISE/ISE-PIC pxGrid 証明書用の CA ルート証明書がアップロードされていることを確 認します。

## フォールバック認証

ISE/ISE-PIC で利用できないユーザー情報については、フォールバック認証を設定できます。 フォールバック認証が成功するには、次のものが必要です。

- ActiveDirectoryベースのレルムのフォールバックオプションで設定された識別プロファイ ル。
- フォールバックオプションを含む正しい識別プロファイルを使用したアクセスポリシー。

## **ISE/ISE-PIC** サービスを統合するためのタスク

- ISE/ISE-PIC バージョン 2.4、および PxGrid バージョン 2.0 がサポートされます。
	- ISE-PIC で既存のアクセス ポリシーの使用を続行するには、ISE-PIC を使用する各識別プ ロファイルを編集してユーザーを透過的に識別する必要があります。これは、CDA を使 用した識別プロファイルに適用されます。CDA識別からISE-PICベースの識別に移行して いる場合は、それぞれの識別プロファイルを編集する必要があります。

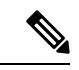

<sup>(</sup>注)

- AsyncOS 11.5 以前のバージョンから AsyncOS 11.7 以降のバージョンにアップグレードす る場合は、 Secure Web Applianceで ISE を再設定します。
- 証明書は ISE/ISE-PIC デバイスを介して生成する必要があり、生成された証明書は Secure Web Applianceにアップロードする必要があります。

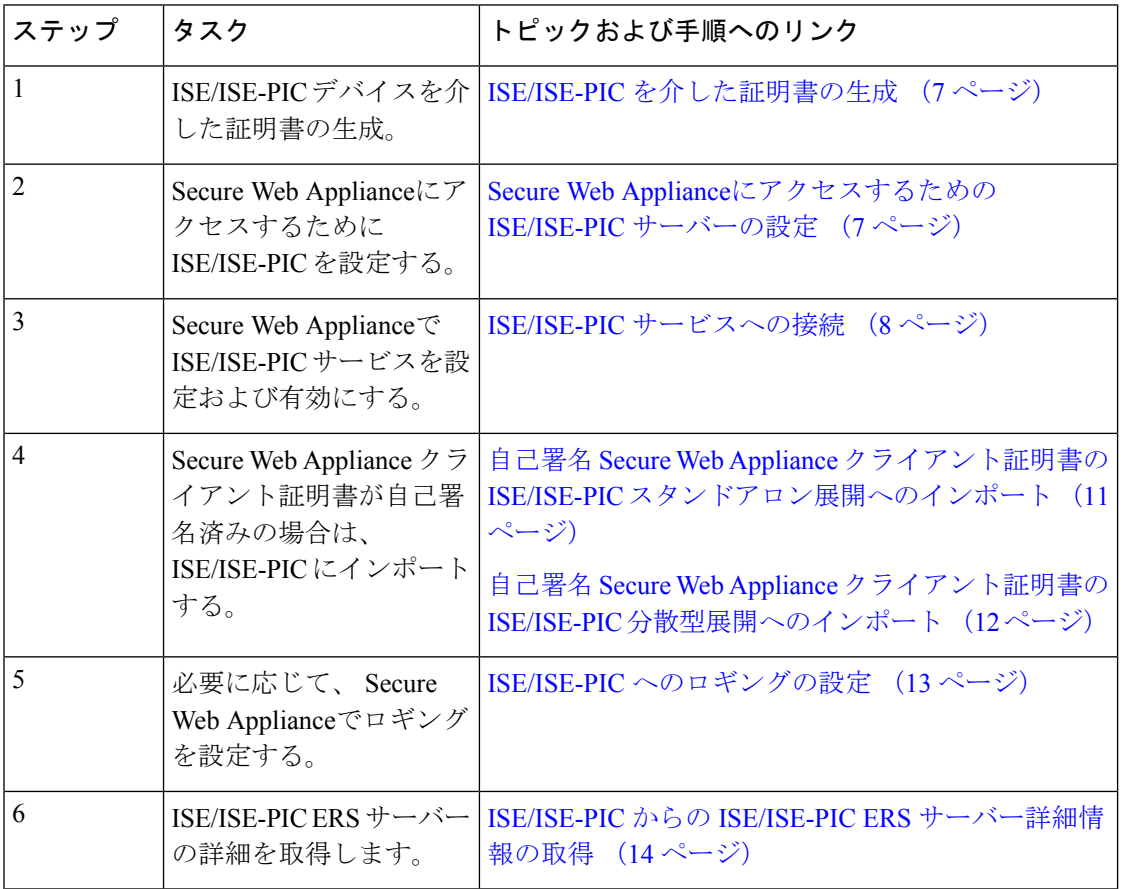

<sup>(</sup>注)

#### 関連項目

- Identity Services Engine(ISE)/ ISE パッシブ ID コントローラ(ISE-PIC)サービスの概要  $(1 \lt \lt \lt \gt \gt)$
- ISE/ISE-PIC の証明書 (4 ページ)
- Identity Services Engine に関する問題のトラブルシューティング (18 ページ)

### **ISE/ISE-PIC** を介した証明書の生成

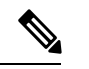

(注) ISE/ISE-PIC デバイスを介して生成される証明書は、PKCS12 形式である必要があります。

• **ISE/ISE-PIC**:

- **ステップ1** [ワークセンター (Work Centers) ]>[PassiveID]>[サブスクライバ (Subscribers) ]>[証明書 (Certificates)] を選択します。
- ステップ **2** [証明書のダウンロード形式(CertificateDownloadFormat)]ドロップダウンリストから[PKCS12形式(PKCS 12 format)] を選択します。[証明書(Certificates)] タブでその他の必要な情報を入力し、pxGrid 証明書を 生成します。
- ステップ **3** 次の openssl コマンドを使用して、生成された XXX.pk12 ファイルからルート CA、Web Appliance クライ アント証明書、および Web Appliance クライアントキーを抽出します。
	- ルート **CA**: openssl pkcs12 -in XXX.p12 -cacerts -nokeys -chain -out RootCA.pem
	- **Web Appliance** クライアント証明書:openssl pkcs12 -in XXX.p12 -clcerts -nokeys -out publicCert.pem
	- **Web Appliance** クライアントキー:openssl pkcs12 -in XXX.p12 -nocerts -nodes -out privateKey.pem
	- 証明書パスワードは、手順 2 の実行中に ISE Web インターフェイスで入力したものを使用して ください。 (注)
	- セカンダリ/フェールオーバー ISE サーバーを介してセカンダリルート CA、Web Appliance クラ イアント証明書、および Web Appliance クライアントキーを生成するには、同じ手順を実行し ます。 (注)

## **Secure Web Appliance**にアクセスするための **ISE/ISE-PIC** サーバーの設 定

• **ISE**

- 識別トピックサブスクライバ(SecureWebApplianceなど)がリアルタイムでセッショ ンコンテキストを取得できるように、各 ISE サーバーを設定する必要があります。
- **1. [**管理(**Administration**)**]** > **[pxGrid**サービス(**pxGrid Services**)**]** > **[**設定 (**Settings**)**]** > **[pxGrid**の設定(**pxGrid Settings**)**]** を選択します。
- **2. [**新しい証明書ベースのアカウントを自動的に承認する(**Automatically approve new certificate-based accounts**)**]** がオンになっていることを確認します。

ISE/ISE-PIC での認証に関与しない、設定済みの古い Secure Web Applianceをすべて削 除します。

ISEサーバーのフッターが緑で、「**pxGrid**に接続されました(**ConnectedtopxGrid**)」 と表示されていることを確認します。

#### • **ISE-PIC**

- 識別トピックサブスクライバ(SecureWebApplianceなど)がリアルタイムでセッショ ンコンテキストを取得できるように、各 ISE-PIC サーバーを設定する必要がありま す。
- **1. [**サブスクライバ(**Subscribers**)**]** > **[**設定(**Settings**)**]** を選択します。
- **2. [**新しい証明書ベースのアカウントを自動的に承認する(**Automatically approve new certificate-based accounts**)**]** がオンになっていることを確認します。

ISE/ISE-PIC での認証に関与しない、設定済みの古い Secure Web Applianceをすべて削 除します。

ISEサーバーのフッターが緑で、「**pxGrid**に接続されました(**ConnectedtopxGrid**)」 と表示されていることを確認します。

詳細については、Cisco *Identity Services Engine* のドキュメントを参照してください。

### **ISE/ISE-PIC** サービスへの接続

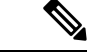

ISE 管理証明書、pxGrid 証明書、および MNT 証明書がルート CA 証明書によって署名されて いる場合は、アプライアンスで [ISE pxGridノード証明書(ISE pxGrid Node Certificate)] フィー ルドにルート CA 証明書自体をアップロードします([ネットワーク(Network)] > [Identity Services Engine])。 (注)

#### 始める前に

• 各 ISE/ISE-PIC サーバーが Secure Web Applianceへのアクセス用に正しく設定されている ことを確認します (ISE/ISE-PICサービスを統合するためのタスク (6ページ) を参照)。

- 有効な ISE/ISE-PIC 関連の証明書およびキーを取得します。関連情報については、 ISE/ISE-PIC を介した証明書の生成 (7 ページ)を参照してください。
- •取得した RootCA.pem を Secure Web Applianceにインポートします(「ネットワーク (Network)] > [CertificateManagement] > [TrustedRootCertificate] > [ManageTrustedRootCertificate 上のクライアント(Client on ManageTrustedRootCertificate)])。生成されたXXX.pk12ファ イルからルート CA、Web Appliance クライアント証明書、および Web Appliance クライア ントキーを抽出するには、ISE/ISE-PIC を介した証明書の生成 (7 ページ)を参照してく ださい。
- セカンダリXXXX.pk12ファイルから抽出されたRootCA.pemにつ いて同じ手順に実行します(セカンダリ/フェールオーバー ISE サーバーが使用可能な場合)。 (注)
	- Secure Web Applianceの Web インターフェイスで ISE 設定ページを使用して、ISE または ISE-PICサーバーの設定、証明書のアップロード、ISEまたはISE-PICのいずれかのサービ スへの接続を実行します。ISEとISE-PICを設定する手順は同じです。ISE-PIC設定に固有 の詳細が適宜記載されています。
	- ISE/ISE-PIC が提供する Active Directory グループを使用してアクセスポリシーを構築する 場合は、ERS を有効にします。
	- AsyncOS 15.0 リリースの一部として、OpenSSL バージョン 1.1.1 およびライブラリは IP ベースの証明書を受け入れなくなりました。[テスト開始(Start Test)] が成功し、ISE が 期待どおりに機能することを確認するには、SWAISE設定でホスト名のみを使用する必要 があります。
- ステップ1 [ネットワーク (Network) ] > [Identification Service Engine] を選択します。
- ステップ2 [設定の編集 (Edit Settings) 1をクリックします。 ISE/ISE-PIC を初めて設定する場合は、[設定の有効化と編集(Enable and Edit Settings)] をクリックしま す。
- ステップ **3** [ISEサービスを有効にする(Enable ISE Service)] をオンにします。
- ステップ **4** ホスト名または IPv4 アドレスを使用してプライマリ管理ノードを特定し、 Secure Web Applianceの [プラ イマリISE pxGridノード(Primary ISE pxGrid Node)] タブに次の情報を入力します。
	- a) Secure Web Appliance-ISE/ISE-PIC データサブスクリプション (ISE/ISE-PIC サーバーに対して進行中 のクエリー)用の **ISE pxGrid** ノード証明書を指定します。

プライマリISEサーバーからルートCAとして生成される証明書(つまり、RootCA.pem) (または、 すべての中間証明書を含む証明書チェーン)を参照して選択し、ISE/ISE-PIC を介した証明書の生成 (7 ページ)を参照して [ファイルのアップロード(Upload File)] をクリックします。詳細につい ては[、証明書およびキーのアップロード](wsa-userguide-15-0_chapter26.pdf#nameddest=unique_292)を参照してください。

- ステップ **5** フェールオーバー用に 2 台目の ISE/ISE-PIC サーバーを使用している場合は、ホスト名または IPv4 アド レスを使用してそのプライマリ管理ノードを特定し、ホスト名または IPv4 アドレスを使用して Secure Web Applianceの [セカンダリISE pxGridノード (Secondary ISE pxGrid Node) ] タブに次の情報を入力しま す。
	- a) セカンダリ **ISE pxGrid** ノード証明書を入力します。

セカンダリ ISE サーバーからルート CA として生成される証明書(つまり、**RootCA.pem**)(また は、すべての中間証明書を含む証明書チェーン)を参照して選択し、ISE/ISE-PIC を介した証明書の 生成 (7 ページ)を参照して [ファイルのアップロード(Upload File)] をクリックします。詳細に ついては、[証明書およびキーのアップロード](wsa-userguide-15-0_chapter26.pdf#nameddest=unique_292)を参照してください。

- プライマリからセカンダリの ISE サーバーにフェールオーバーするときに、既存の ISE SGT キャッシュに含まれていないユーザーは、 Secure Web Applianceの設定に応じて、認証が必要 になるか、またはゲスト認証が割り当てられます。ISEフェールオーバーが完了すると、通常 の ISE 認証が再開されます。 (注)
- ステップ **6** Secure Web Appliance-ISE/ISE-PIC サーバーの相互認証用の **Web Appliance** クライアント証明書を指定し ます。

#### • **[**アップロードされた証明書とキーを使用(**Use Uploaded Certificate and Key**)**]**

証明書とキーの両方に対して、[選択 (Choose) ] をクリックして各ファイルを参照します。

ISE/ISE-PICデバイスを介して生成されたpublicCert.pemとprivateKey.pemを選択してアッ プロードします。「ISE/ISE-PIC を介した証明書の生成 (7 ページ)」を参照してくだ さい。 (注)

キーが暗号化されている場合は、[キーは暗号化されています(Key is Encrypted)] チェックボック スをオンにします。

[ファイルのアップロード(UploadFiles)]をクリックします。(このオプションの詳細については、 [証明書およびキーのアップロードを](wsa-userguide-15-0_chapter26.pdf#nameddest=unique_292)参照してください)。

ステップ7 ISE SGT eXchange Protocol (SXP) サービスを有効にします。

Secure Web Applianceが ISE サービスから SXP バインディングトピックを取得する方法については、SGT から IP へのアドレスマッピングの ISE-SXP プロトコルの有効化 (16ページ) を参照してください。

- ステップ **8** ISE 外部 Restful サービス(ERS)を有効にします。
	- ERS 管理者のユーザー名とパスワードを入力します。ISE/ISE-PIC からの ISE/ISE-PIC ERS サーバー 詳細情報の取得 (14 ページ)を参照。
	- ERS が同じ ISE または ISE/ISE-PIC pxGrid ノードで使用可能な場合は、[ISE pxGridノードと同じサー バー名 (Server name same as ISE pxGrid Node) 1チェックボックスを確認します。同じノードで使用 できない場合は、プライマリおよびセカンダリ(設定されている場合)サーバーのホスト名または IPv4 アドレスを入力します。
- ステップ **9 [**テスト開始(**Start Test**)**]** をクリックして、ISE/ISE-PIC の pxGrid ノードと同じ接続をテストします。

ステップ **10** [送信(Submit)] をクリックします。

### 次のタスク

- [ユーザーおよびクライアント](wsa-userguide-15-0_chapter7.pdf#nameddest=unique_160) ソフトウェアの分類
- [インターネット要求を制御するポリシーの作成](wsa-userguide-15-0_chapter11.pdf#nameddest=unique_57)

#### 関連情報

• [http://www.cisco.com/c/en/us/support/security/identity-services-engine/](http://www.cisco.com/c/en/us/support/security/identity-services-engine/products-implementation-design-guides-list.html) [products-implementation-design-guides-list.html](http://www.cisco.com/c/en/us/support/security/identity-services-engine/products-implementation-design-guides-list.html) 特に「How To Integrate Cisco Secure Web Appliance using ISE/ISE-PIC and TrustSec through pxGrid..」。

### 自己署名 **Secure Web Appliance** クライアント証明書の **ISE/ISE-PIC** スタ ンドアロン展開へのインポート

基本的な手順は以下のとおりです。

- **ISE** 管理ノード
	- **[**管理(**Administration**)**]** > **[**証明書(**Certificates**)**]** > **[**証明書の管理(**Certificate Management**)**]** > **[**信頼できる証明書(**Trusted Certificates**)**]** > **[**インポート(**Import**)**]** の順に選択します。

次のオプションがオンになっていることを確認してください。

- [ISE内の認証用に信頼する(Trust for authentication within ISE)]
- [クライアント認証およびsyslog用に信頼する (Trust for client authentication and Syslog)]
- [シスコサービスの認証用に信頼する(Trust for authentication of Cisco Services)]
- **ISE-PIC** 管理ノード
	- **[**証明書(**Certificates**)**]** > **[**証明書の管理(**Certificate Management**)**]** > **[**信頼できる証 明書(**Trusted Certificates**)**]** > **[**インポート(**Import**)**]** の順に選択します。

次のオプションがオンになっていることを確認してください。

- [ISE内の認証用に信頼する (Trust for authentication within ISE) ]
- [クライアント認証およびsyslog用に信頼する(Trust for client authentication and Syslog) ]
- [シスコサービスの認証用に信頼する(Trust for authentication of Cisco Services)]

詳細については、Cisco *Identity Services Engine* のドキュメントを参照してください。

## 自己署名 **Secure Web Appliance** クライアント証明書の **ISE/ISE-PIC** 分散 型展開へのインポート

基本的な手順は以下のとおりです。

- **ISE** 管理ノード:
	- **[**管理(**Administration**)**]** > **[**証明書(**Certificates**)**]** > **[**証明書の管理(**Certificate Management**)**]** > **[**信頼できる証明書(**Trusted Certificates**)**]** > **[**インポート(**Import**)**]** の順に選択します。

次のオプションがオンになっていることを確認してください。

- [ISE内の認証用に信頼する (Trust for authentication within ISE) ]
- [クライアント認証およびsyslog用に信頼する (Trust for client authentication and Syslog) ]
- [シスコサービスの認証用に信頼する(Trust for authentication of Cisco Services)]
- **ISE-PIC** 管理ノード:
	- **[**証明書(**Certificates**)**]** > **[**証明書の管理(**Certificate Management**)**]** > **[**信頼できる証 明書(**Trusted Certificates**)**]** > **[**インポート(**Import**)**]** の順に選択します。

次のオプションがオンになっていることを確認してください。

- [ISE内の認証用に信頼する (Trust for authentication within ISE) ]
- [クライアント認証およびsyslog用に信頼する(Trust for client authentication and Syslog) ]
- [シスコサービスの認証用に信頼する(Trust for authentication of Cisco Services)]

詳細については、Cisco *Identity Services Engine* のドキュメントを参照してください。

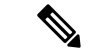

- 分散型 ISE 展開では、 Secure Web Applianceは MNT、PAN、および PxGrid ノードと通信しま す。この場合、証明書またはすべての証明書の発行者が、「抽出されたルート証明書」(つま り、ISE/ISE-PIC デバイスを介して生成された RootCA)で使用できる必要があります。 「ISE/ISE-PIC を介した証明書の生成 (7 ページ)」を参照してください。 (注)
- ステップ **1** ISE/ISE-PIC を介した証明書の生成 (7 ページ)の手順に従って、RootCA、Web Appliance クライアント 証明書、および Web Appliance クライアントキーを生成します。
- ステップ **2 ISE/ISE-PIC** 管理ノードで、[ISE/ISE-PIC] > [管理(Administration)] > [システム(System)] > [証明書 (Certificates) ]>[システム証明書 (System Certificates) ] から自己署名証明書を手動でエクスポートしま す。
- **1.** [pxGrid]、[EAP認証(EAP Authentication)]、[管理(Admin)]、[ポータル(Portal)]、[RADIUS DTLS] のいずれかによって使用されている (Used by) 証明書を選択します。
- 2. [エクスポート (Export) ] をクリックし、生成された .pem ファイルを保存します。

すべての ISE/ISE-PIC 分散ノードについて上記の手順を繰り返します。

- ステップ **3** openssl コマンドを使用して、ダウンロードした証明書ファイルを RootCA.pem に手動で追加します。 ISE/ISE-PIC デバイスを介して RootCA.pem で証明書ファイルを生成および抽出する方法については、 ISE/ISE-PIC を介した証明書の生成 (7 ページ)を参照してください。
	- **1.** ダウンロードした証明書に対して次のコマンドを実行します。

Example:

openssl x509 -in <**DownloadCertificate**>.pem -text | egrep "Subject:|Issuer:

例(出力):

Issuer: CN=isehcamnt2.node Subject: CN=isehcamnt2.node

**2.** 内容を次のように変更します。

```
Example:
Subject=/CN=isehcamnt2.node
Issuer=/CN=isehcamnt2.node
```
**3.** RootCA.pem に次の行を追加します。

Bag Attributes: <Empty Attributes>

**4.** 手順 (2) のサブジェクトおよび発行者を RootCA.pem に(手順 (3) の行とともに)追加します。

```
Example:
Bag Attributes: <Empty Attributes>
Subject=/CN=isehcamnt2.node
Issuer=/CN=isehcamnt2.node
```
5. ダウンロードした証明書ファイルの内容全体をコピーし、RootCA の末尾 (手順 (4) のデータの後) に 貼り付けます。

ダウンロードされたすべての分散型 ISE/ISE-PIC ノードの証明書について手順 (1) ~ (5) を繰り返し、 変更された RootCA 証明書を保存します。

ステップ **4** Secure Web Applianceの ISE 設定ページで、変更された RootCA.pem をアップロードします。ISE/ISE-PIC サービスへの接続 (8 ページ) を参照してください。

### **ISE/ISE-PIC** へのロギングの設定

- 認証メカニズムをログ記録するために、アクセスログにカスタムフィールド%mを追加し ます(アクセス [ログのカスタマイズ\)](wsa-userguide-15-0_chapter23.pdf#nameddest=unique_161)。
- ISE/ISE-PIC サービスログが作成されていることを確認します。作成されていない場合は 作成します(ログ [サブスクリプションの追加および編集\)](wsa-userguide-15-0_chapter23.pdf#nameddest=unique_294)。
- ユーザーの識別と認証のために ISE/ISE-PIC にアクセスする識別プロファイルを定義しま す([「ユーザーおよびクライアントソフトウェアの分類」、](wsa-userguide-15-0_chapter7.pdf#nameddest=unique_160)117 ページ)。
- ISE/ISE-PICIDを使用して、ユーザー要求の条件とアクションを定義するアクセスポリシー を設定します([「ポリシーの設定」、](wsa-userguide-15-0_chapter11.pdf#nameddest=unique_8)191 ページ)。

### **ISE/ISE-PIC** からの **ISE/ISE-PIC ERS** サーバー詳細情報の取得

• ISE/ISE-PIC で Cisco ISE の REST API(API で HTTPS ポート 9060 を使用)を有効にしま す。

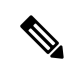

グループに基づいてセキュリティポリシーを設定するには、Secure Web Applianceで ISE 外部 RESTful サービス (ERS) を有効にする 必要があります ([ネットワーク (Network) ] > [Identity Services Engine])。これは、バージョン 11.7 以降に適用されます。 (注)

#### • **ISE**

• **[**管理(**Administration**)**]** > **[**設定(**Settings**)**]** > **[ERS**設定(**ERS Settings**)**]** > **[**プ ライマリ管理ノードの**ERS**設定(**ERS settings for primary admin node**)**]** > **[ERS** を有効化する(**Enable ERS**)**]** を選択します。

セカンダリノードがある場合は、**[**その他すべてのノードの読み取り用**ERS**(**ERS for Read for All Other Nodes**)**]** を有効にします。

#### • **ISE-PIC**

- **[**設定(**Settings**)**]** > **[ERS**設定(**ERS Settings**)**]** > **[ERS**を有効化する(**Enable ERS**)**]** を選択します。
- 正しい外部 RESTful サービス グループで ISE 管理者を作成していることを確認します。 外部 RESTful サービス管理者グループには、ERS API へのフル アクセス (GET、POST、 DELETE、PUT)が含まれています。このユーザーは、ERS API 要求を作成、読み取り、 更新、および削除できます。外部 RESTful サービス オペレータ:読み取り専用アクセス (GET 要求のみ)。
	- **ISE**
		- **[**管理(**Administration**)**]** > **[**システム(**System**)**]** > **[**管理者アクセス(**Admin Access**)**]** > **[**管理者(**Administrators**)**]** > **[**管理者ユーザー(**Admin Users**)**]** を選 択します。
	- **ISE-PIC**
		- **[**管理(**Administration**)**]** > **[**管理者アクセス(**Admin Access**)**]** > **[**管理者ユーザー (**Admin Users**)**]** を選択します。

ERS サービスが ISE/ISE-PIC pxGrid ノードではなく別のサーバーで使用可能な場合は、プライ マリおよびセカンダリ (設定されている場合) サーバーのホスト名または IPv4 アドレスが必 要です。

詳細については、Cisco *Identity Services Engine* のドキュメントを参照してください。

## **ISE-SXP** 統合の設定

このセクションは、次のトピックで構成されています。

- SGT から IP へのアドレスマッピングの ISE-SXP プロトコルについて (15 ページ)
- 注意事項と制約事項 (15 ページ)
- 前提条件 (16 ページ)
- SGT から IP へのアドレスマッピングの ISE-SXP プロトコルの有効化 (16 ページ)
- ISE-SXP プロトコルのコンフィギュレーションの確認 (17ページ)

### **SGT** から **IP** へのアドレスマッピングの **ISE-SXP** プロトコルについて

SGTExchangeProtocol(SXP)は、ネットワークデバイス間でIP-SGTバインディングを伝播す るために開発されたプロトコルです。セキュリティグループタグ(SGT)は、信頼ネットワー ク内のトラフィックの送信元の権限を指定します。

Cisco Identity Services Engine (ISE) の展開を Cisco Secure Web Applianceと統合して、パッシブ 認証に使用できます。 Secure Web Applianceは、ISE から SXP マッピングをサブスクライブで きます。ISE は SXP を使用して、SGT から IP へのアドレス マッピング データベースを管理対 象デバイスに伝播します。ISE サーバーを使用するように Secure Web Appliance を設定する場 合は、ISE から SXP トピックをリッスンするオプションを有効にします。これにより、 Secure Web Applianceは ISE から直接 SGT と IP アドレスマッピングについて学習します。

Secure Web Applianceは、ダミーのユーザー認証 IP アドレスを生成します。これには、ISE ク ラスタの IP アドレスとクライアントの IP アドレスが含まれます。したがって、複数のクライ アント IP アドレスをクラスタ IP アドレスで認証できます。

### 注意事項と制約事項

SGT から IP アドレスへのマッピングの ISE-SXP プロトコルに関するガイドラインと制限は次 のとおりです。

- IPv6 対応のエンドポイントは、 Secure Web Appliance リリース 14.5 ではサポートされませ  $h_n$
- Secure Web Appliance リリース 14.5 では、ユーザー名とグループマッピングは、SGT から IP アドレスへのマッピングでは使用できません。したがって、管理者は Secure Web

Applianceの ISE ユーザーおよびグループに基づいてポリシーを作成することはできませ ん。ただし、SGT を使用してポリシーを作成できます。

• 一括ダウンロードプロセスの再起動タイムスタンプをスケジュールするには、ised プロセ スを再起動する時刻を HH::MM 形式(24 時間)で設定する必要があります。

ユーザー認証プロセスが示される時刻は 1 日の中で短時間に設定 することをお勧めします。たとえば、00:00 時に設定します。 (注)

### 前提条件

SGT から IP アドレスへのマッピングの ISE-SXP プロトコルに関する前提条件は次のとおりで す。

• 信頼できるルート証明書が必要です。信頼できるルート証明書を追加するには、「[信頼で](wsa-userguide-15-0_chapter26.pdf#nameddest=unique_300) [きるルート証明書の管理」](wsa-userguide-15-0_chapter26.pdf#nameddest=unique_300)を参照してください。

### **SGT** から **IP** へのアドレスマッピングの **ISE-SXP** プロトコルの有効化

SGT から IP アドレスへのマッピングを含む、ISE で定義されているすべてのマッピングは、 SXP を介して公開できます。次のメカニズムを使用して、ISE-SXP 情報を取得できます。

- 一括ダウンロード:ised プロセスの再起動後、 Secure Web Applianceは、集約ノードで使 用可能なすべての ISE-SXP エントリの情報を取得するために、一括ダウンロード要求を ISEアグリゲータノードに送信します。AsyncOSコマンドラインインターフェイス(CLI) を使用して、再起動のタイムスタンプをスケジュールできます。
- 差分更新: Secure Web Applianceは、WebSocket を介して登録し、差分更新メッセージを 取得します。メッセージには次の 2 つのタイプがあります。
	- 作成:新しく作成されたすべてのエントリ
	- 削除:すべての SXP 更新エントリ

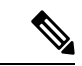

Secure Web Applianceは、更新されたエントリごとに 2 つのメッ セージ(「削除(Delete)」の後に「作成(Create)」)を受信し ます。 (注)

再起動をスケジュールすることができます。

ステップ **1 [**ネットワーク(**Network**)**]** > **[Identification Service Engine]**を選択します。

- ステップ **2** [設定の編集(Edit Settings)] をクリックします。
- ステップ **3** [ISEサービスを有効にする(Enable ISE Service)] をオンにします。
- ステップ **4** Secure Web Applianceで ISE サービスから SXP バインディングトピックを取得できるようにするには、[有 効(Enable)] をオンにします。

デフォルトでは、ISE SGT eXchange Protocol (SXP) サービスは無効になっています。

ステップ **5** [テスト開始(Start Test)] をクリックして接続をテストします。

SXP情報は、ISE-SGT eXchangeProtocol(SXP)サービスが有効になっている場合にのみ表示さ れます。 (注)

ステップ **6 [**送信(**Submit**)**]** をクリックします。

### **ISE-SXP** プロトコルのコンフィギュレーションの確認

次のいずれかの方法を使用して、ISE-SXPプロトコルのコンフィギュレーションを確認できま す。

- SGT から IP へのアドレスマッピングの ISE-SXP プロトコルの有効化 (16 ページ) で [テ スト開始 (Start Test) ] をクリックして、表示された情報を確認します。
- AsyncOS コマンド ライン インターフェース(CLI)の **ISEDATA** コマンドの下で **STATISTICS** コマンドを使用します。

**STATISTICS** コマンドを使用すると、次の情報が表示されます。

- ERS ホスト名
- ERS 接続時間
- セッション一括ダウンロード
- グループ一括ダウンロード
- SGT 一括ダウンロード
- SXP 一括ダウンロード
- セッションの更新
- グループの更新
- SXP の更新
- Memory Allocation
- メモリの割り当て解除
- Total Session Count

ユーザー名は次の形式で生成されます。

isesxp\_<ISE-node-ip>\_sgt<SGT number>\_<Client IP address>

 $\varnothing$ : isesxp 10.10.2.68 sgt18 10.10.10.10

## **ISE/ISE-PIC** 統合での **VDI**(仮想デスクトップ インフラス トラクチャ)ユーザー認証

使用される送信元ポートに基づいて VDI 環境のユーザーの ISE/ISE-PIC による透過的な識別を 設定できます。

Cisco Terminal Services(TS)エージェントを VDI サーバーにインストールする必要がありま す。Cisco TS エージェントは、ISE/ISE-PIC にアイデンティティ情報を提供します。アイデン ティティ情報には、ドメイン、ユーザー名、および各ユーザーが使用するポート範囲が含まれ ます。

- サポートサイト (<https://www.cisco.com/c/en/us/support/index.html>) から Cisco TS エージェ ントをダウンロードします。
- •詳細については、『Cisco Terminal Services (TS) Agent Guide』 ([https://www.cisco.com/c/en/](https://www.cisco.com/c/en/us/support/security/defense-center/products-installation-and-configuration-guides-list.html) [us/support/security/defense-center/products-installation-and-configuration-guides-list.html](https://www.cisco.com/c/en/us/support/security/defense-center/products-installation-and-configuration-guides-list.html)) を参照 してください。
- Cisco TS エージェントと連携するように ISE/ISE-PIC API プロバイダを設定します。API コールの送信については、Cisco TS エージェントのドキュメントを参照してください。

(注)

- VDI 環境ユーザーのフォールバック認証はサポートされていません。
	- シスコ ターミナル サービス エージェントと Microsoft サーバー設定で、リモート デスク トップセッションの最大数が同じであることを確認します。これにより、誤ったセッショ ン情報が ISE から Secure Web Applianceに送信されないようにし、新しいセッションの誤 認証が回避されます。

## **Identity Services Engine** に関する問題のトラブルシュー ティング

- Identity Services Engine [に関する問題](wsa-userguide-15-0_appendix1.pdf#nameddest=unique_301)
	- ISE [問題のトラブルシューティング](wsa-userguide-15-0_appendix1.pdf#nameddest=unique_302) ツール
	- ISE [サーバーの接続に関する問題](wsa-userguide-15-0_appendix1.pdf#nameddest=unique_303)
	- ISE [関連の重要なログ](wsa-userguide-15-0_appendix1.pdf#nameddest=unique_304) メッセージ

翻訳について

このドキュメントは、米国シスコ発行ドキュメントの参考和訳です。リンク情報につきましては 、日本語版掲載時点で、英語版にアップデートがあり、リンク先のページが移動/変更されている 場合がありますことをご了承ください。あくまでも参考和訳となりますので、正式な内容につい ては米国サイトのドキュメントを参照ください。